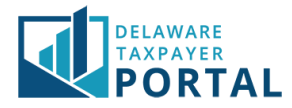

# DelawareTaxpayer Portal –Withholding Reconciliation Bulk Filing

The following pages outline the steps required to file a Withholding Reconciliation bulk file return in the Delaware Taxpayer Portal.

Before you can file a Withholding Reconciliation on the Portal, please ensure you have completed the following:

- Create and access your portal user account
- Locate and review the WTH/Bulk Filing account (step one below)

Note: If you do not have a Withholding/Bulk Filing account, email [taxportal@delaware.gov.](mailto:taxportal@delaware.gov)

#### 1 Navigate to the Bulk Return Submission page

From the "Transactions" header, select "Bulk Return Submission" from the drop-down menu.

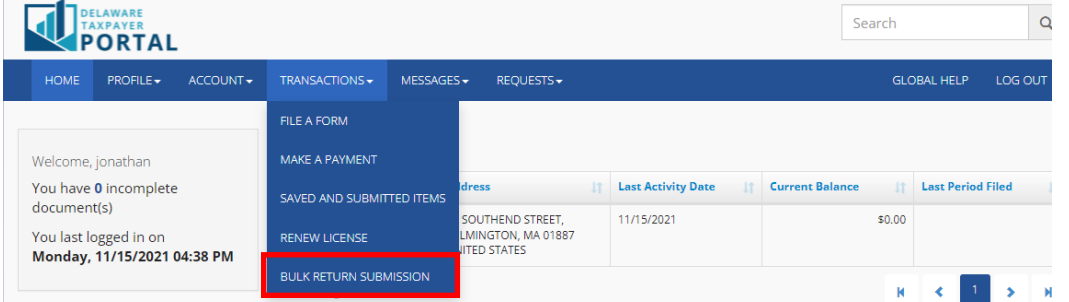

## 2 Upload File

Complete the drop-down options to select your Business Name, Account, Account ID, Form Type, and File Type. You can download and fill out a template for the bulk submission using one of the links for an excel template (.xlsx) or CSV template (.csv). Once you have completed filling out the Excel (.xslx ) or .CSV (.csv), select "Add File" to continue.

**Note: The template for the current tax year has been updated. It is recommended that you download and compete one of the templates on this page.**

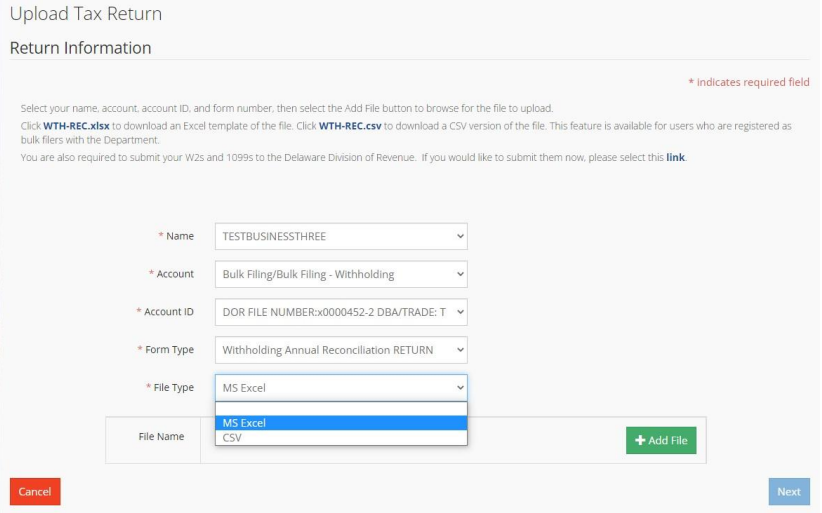

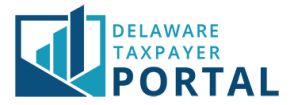

Once your file has been uploaded, you will have the option to delete the file and upload a different file or you can submit the file by selecting the "Next" button.

**Note: The file will be checked during the upload process. Errors will appear in a red bar across the top of the screen. Any errors will need to be corrected and the file uploaded again.**

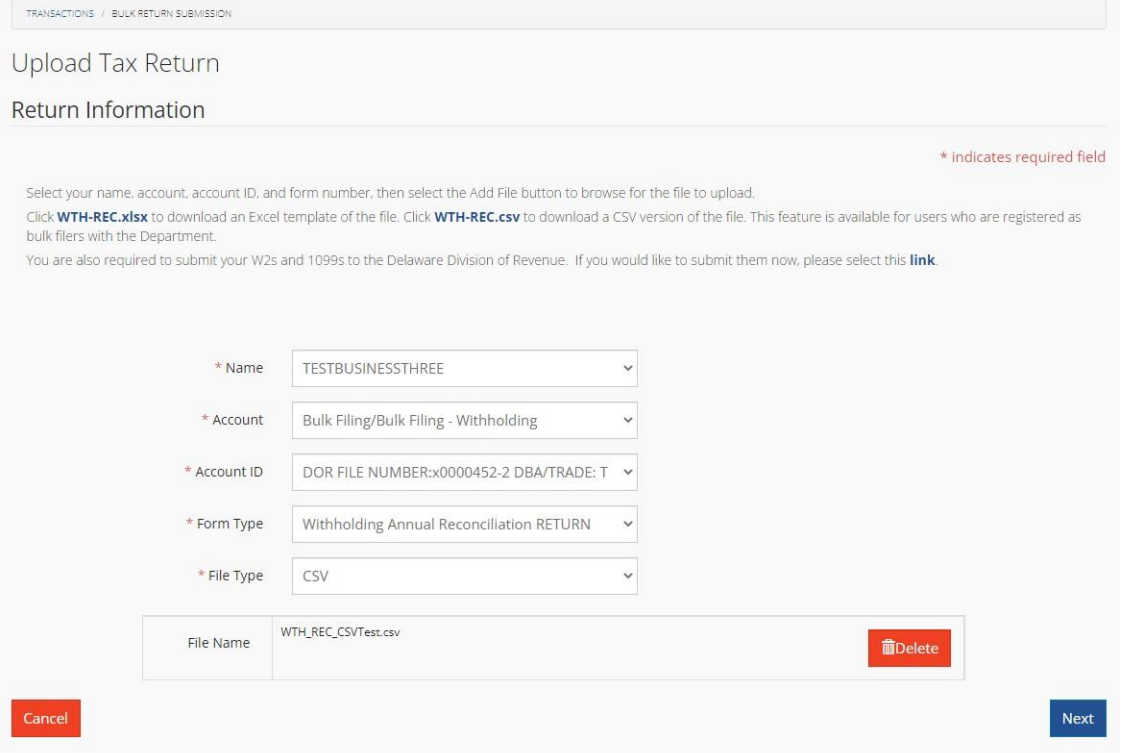

#### 3 Summary Information

The portal will display the Summary Information page. Select the "Back" button to return to the previous screen, select the "Cancel" button to cancel your bulk return or select the "Next" button to continue.

**Note: If you select the "Back" button to make any corrections to your submission, you will need to delete the file and upload a corrected file. If you select the "Cancel" button, your submission will be canceled, and you will need to start over from the beginning.**

Upload Tax Return - Summary Information

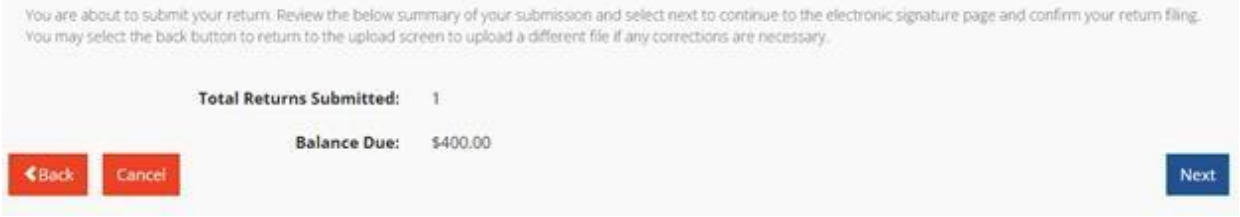

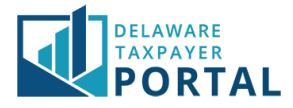

#### 4 Review Declaration

Review the declaration to agree that the information provided is accurate. Select the "No" button to return to the previous page. Select the "Yes" button to sign the bulk file return and continue to the next page.

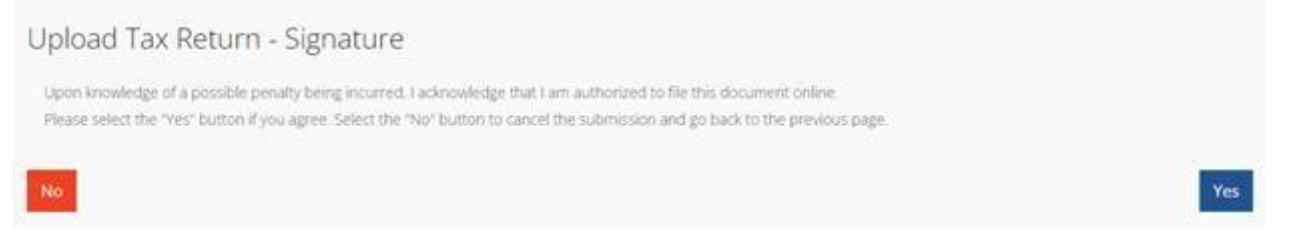

### 5 Confirmation Page

You will now see a confirmation screen indicating that your bulk return was submitted successfully. The "Make a Payment" button will be on the page if your bulk return requires a payment. Select the "Make a Payment" button to continue on to the payment process. Select the home button if a payment is not required or you want to make a payment later. **Note: Please save the submission ID that is available in the middle of the screen.**

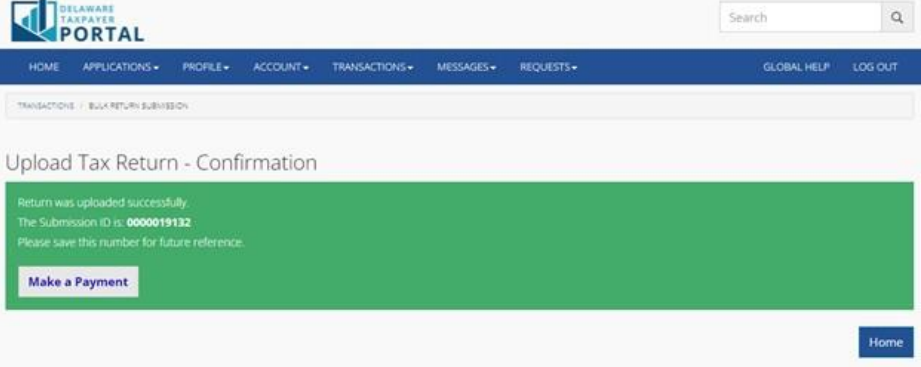